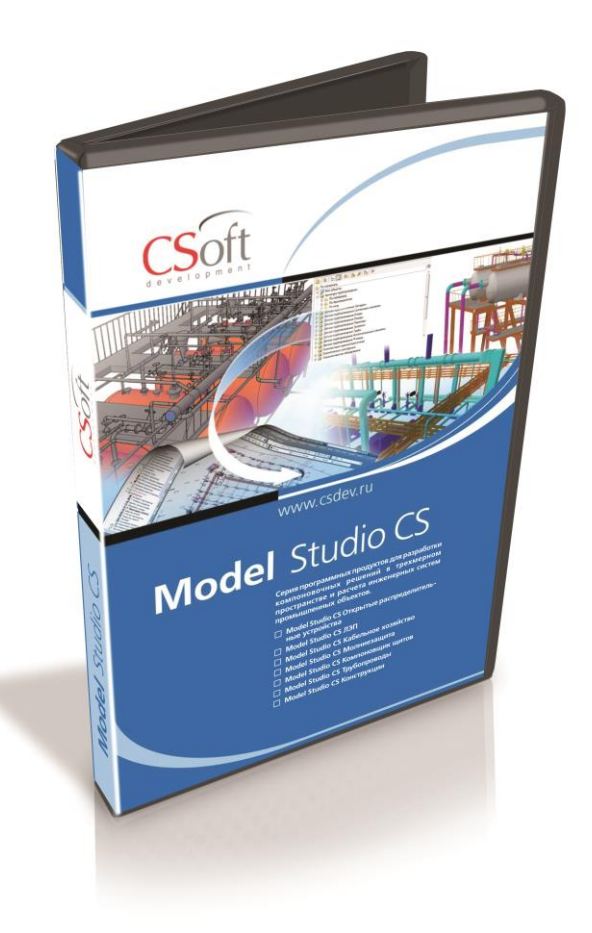

# Руководство пользователя Model Studio CS Enabler и публикатор

© CSoft Development, 2020. Все права защищены

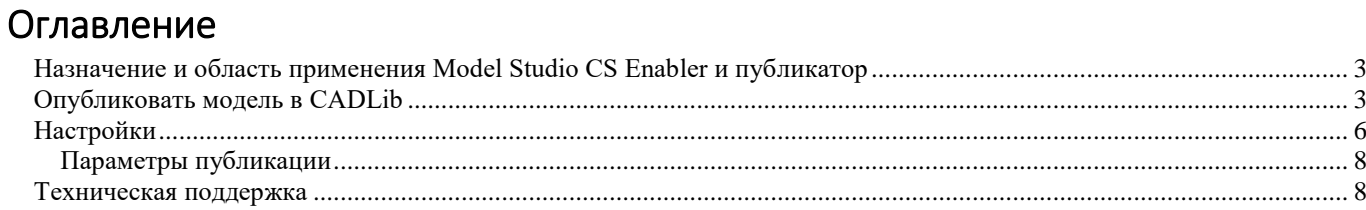

# <span id="page-2-0"></span>**Назначение и область применения Model Studio CS Enabler и публикатор**

Основное назначение программного комплекса Model Studio CS Enabler и публикатор – это просмотр информационных моделей, выполненных в программах линейки Model Studio CS, без дополнительной установки Model Studio CS в «чистом» AutoCAD.

### **Основные положения:**

- Model Studio CS Enabler и публикатор устанавливается на AutoCAD.
- Model Studio CS Enabler и публикатор позволяет просматривать графику и свойства (параметры) объектов, которые были созданы в линейки программ Model Studio CS.
- Model Studio CS Enabler и публикатор позволяет сохранить информационную модель в базу данных проекта под управление CADLib Модель и Архив.
- Model Studio CS Enabler и публикатор не требует лицензий и является бесплатным.

При установке Model Studio CS Enabler и публикатор в AutoCAD появляется меню Model Studio CS, которое содержит три команды.

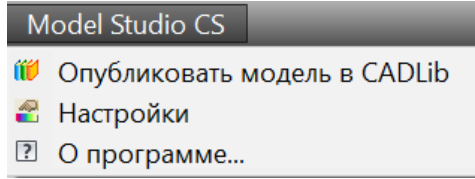

## <span id="page-2-1"></span>**Опубликовать модель в CADLib**

### **Основные положения**

- Команда позволяет экспортировать трехмерную модель и параметры объектов в базу данных под управлением системы CADLib Модель и Архив.
- Публикация модели в базу данных CADLib Модель и Архив обеспечивает передачу не только геометрии, но и атрибутивной информации. Таким образом, создаются трехмерная информационная модель объекта проектирования.

### **Доступ к функции Опубликовать модель в CADLib**

Способы вызова функции приведены в таблице:

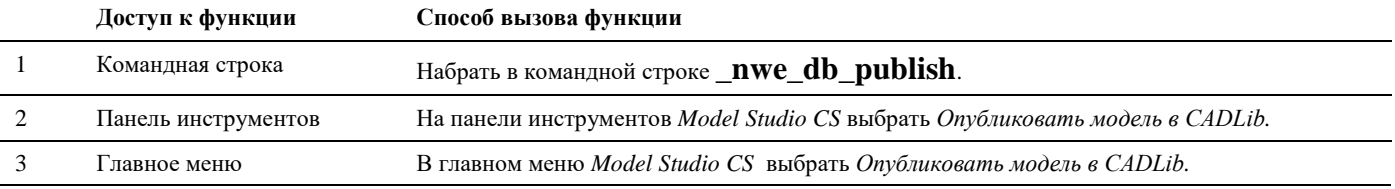

### **Последовательность действий**

Последовательность действий при работе с функцией приведена в таблице:

#### **Последовательность действий Примечания**

1 На панели инструментов *Model Studio CS* выбрать *Опубликовать модель в CADLib*.

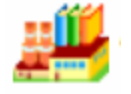

Внимание:

риалов.

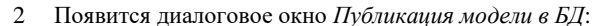

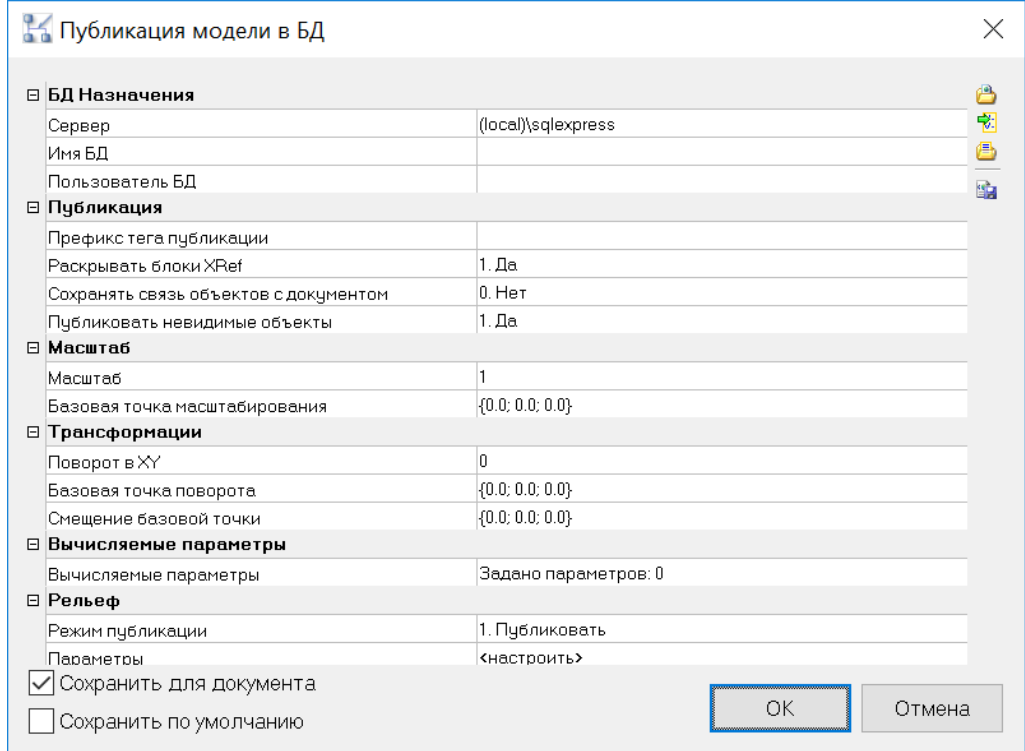

### Нажмите ОК.

Подробнее параметры данного диалогового окна описаны в разделе Настройки.

Появится диалоговое окно Соединение с базой данных:  $\mathfrak{Z}$ 

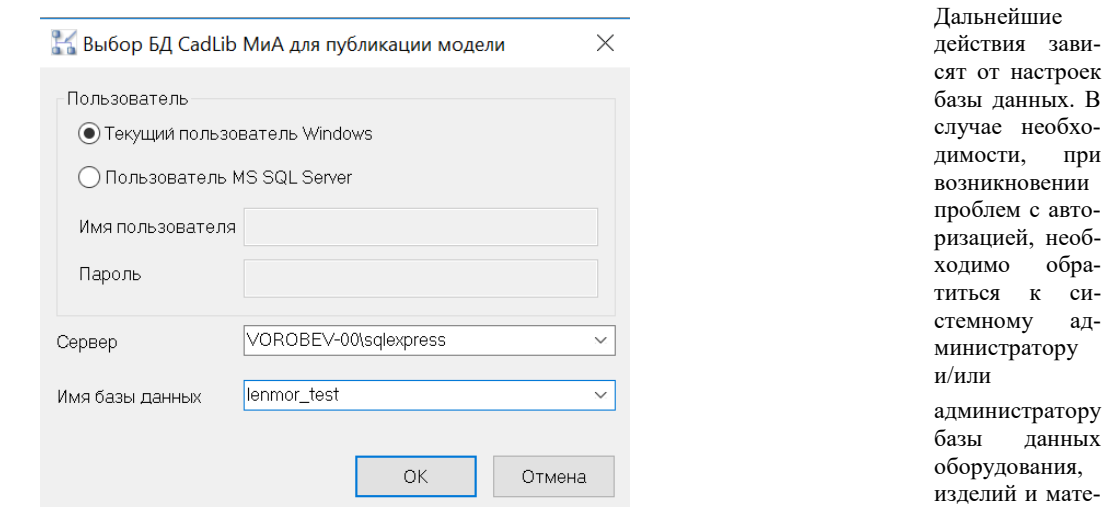

1) Введите наименование сервера.

- 2) Введите наименование базы данных, в которую будут публиковаться данные.
- 3) Указать способ персональной идентификации.

Текущий пользователь Windows - этот способ устанавливается по умолчанию, при подключении для идентификации применяется ЛОГИН и ПАРОЛЬ используемые при загрузке операционной системы.

Пользователь MS SQL Server - нужно ввести имя и пароль зарегистрированные администратором СУБД Microsoft SQL Server.

4) Проверьте введенную информацию и нажмите кнопку ОК.

5) Процесс экспорта данных будет запущен.

### 3 Вся требуемая информация будет опубликована в базу данных системы CADLib Модель и Архив

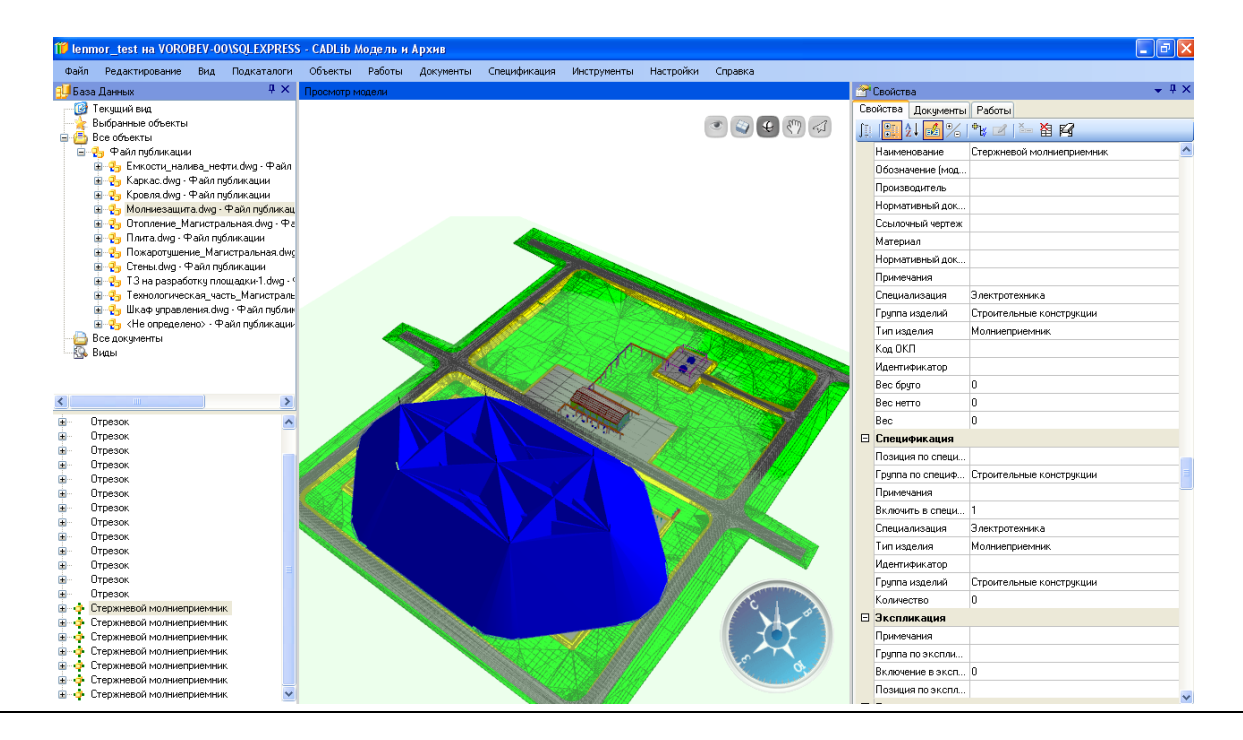

# <span id="page-5-0"></span>**Настройки**

### **Основные положения**

- В параметрах приложения можно задать настройки Model Studio CS Enabler и публикатор.
- В настройках параметров можно настроить список параметров.

### **Доступ к функции Настройки**

Способы вызова функции приведены в таблице:

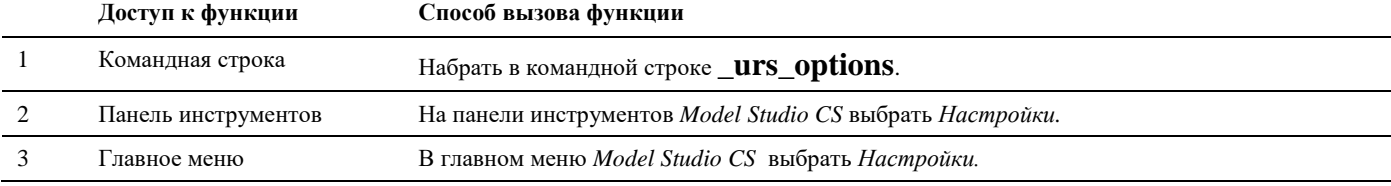

### **Последовательность действий**

Последовательность действий при работе с функцией приведена в таблице:

### **Последовательность действий Примечания**

1 Вызвать команду *Настройки*.

### 2 Появится диалоговое окно *Параметры приложения*

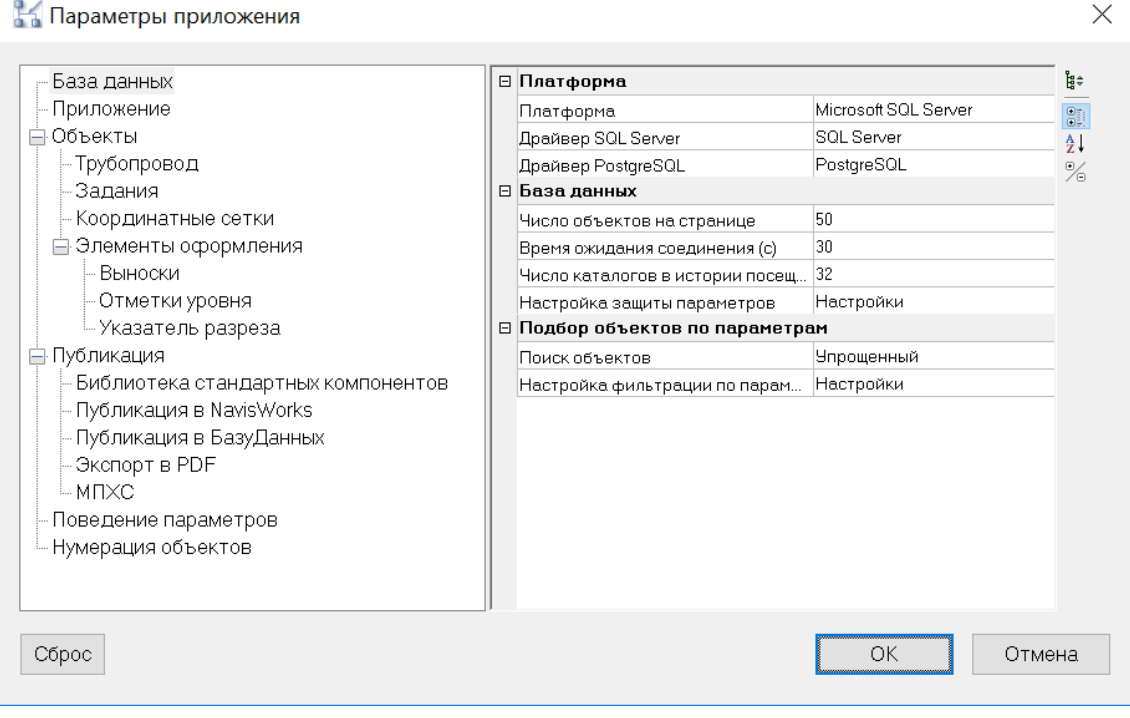

3 Раздел *Публикация в Базу Данных* содержит настройки публикатора

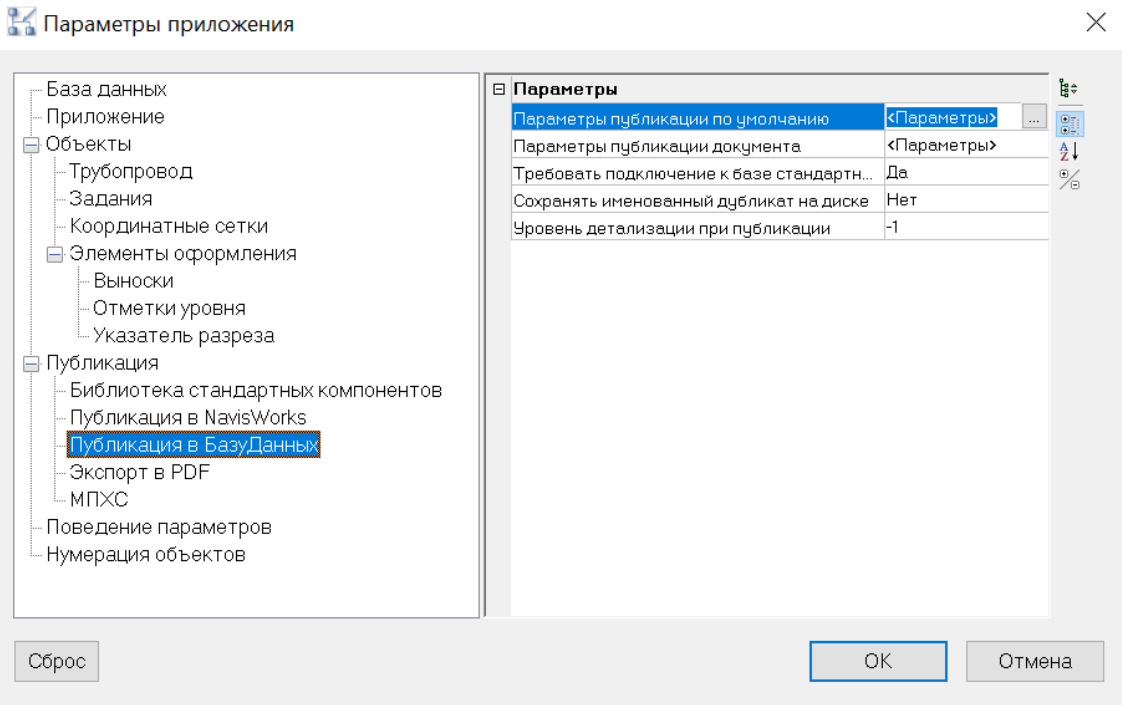

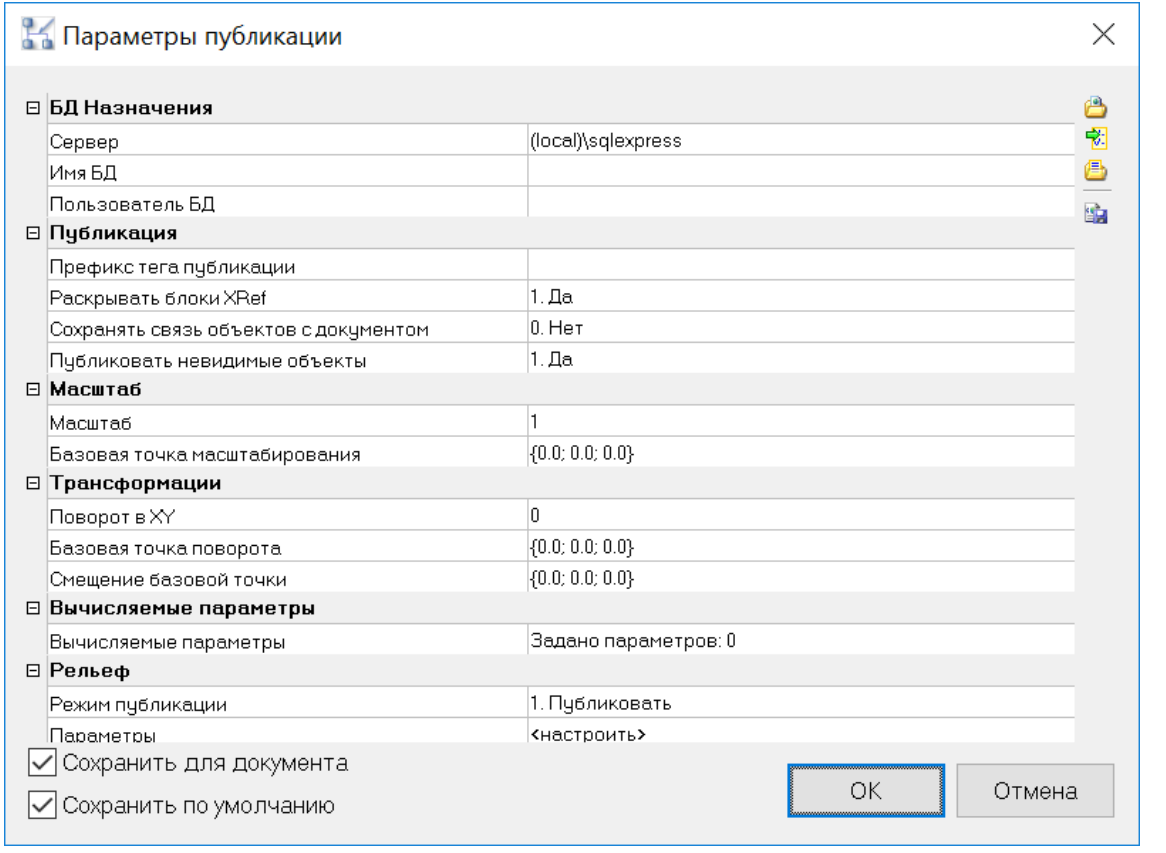

### <span id="page-7-0"></span>**Параметры публикации**

Описание параметров приведено в таблице:

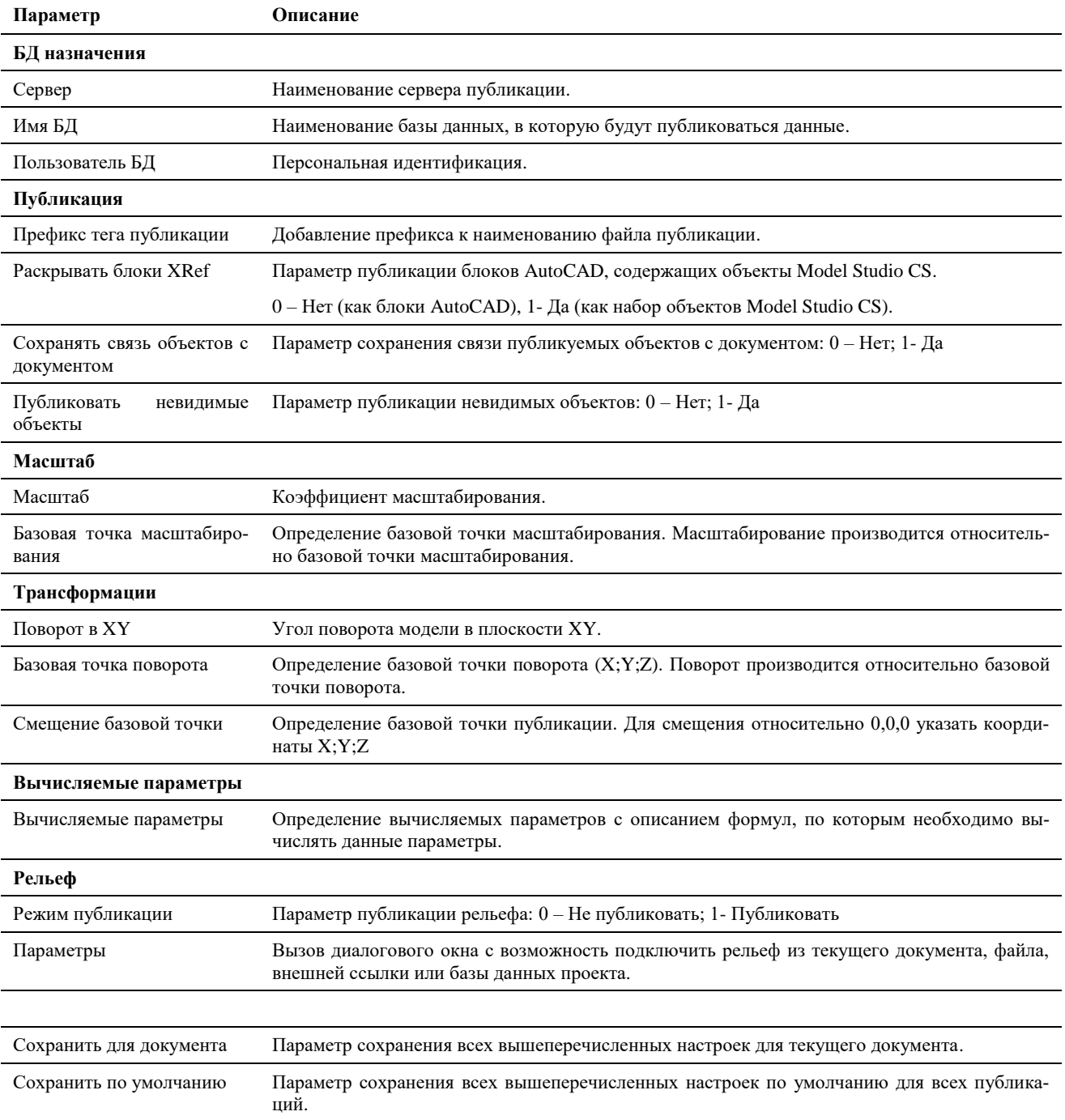

### <span id="page-7-1"></span>**Техническая поддержка**

Разработчики будут крайне признательны за любые сообщения об ошибках, предложения по улучшению программы, пожелания и замечания.

Все ваши пожелания и отзывы, а также вопросы по работе программы просьба направлять по адресу:

### [support@csdev.ru](mailto:support@csdev.ru)

Формулируйте свой вопрос по работе программы как можно более точно, чтобы наши специалисты смогли максимально быстро ответить вам.

Официальный сайт разработчика: **[www.csdev.ru](http://www.csdev.ru/)**